## **Changing Email Settings in Android 7.0 (Nougat)**

1. From the main window, click on your Apps.

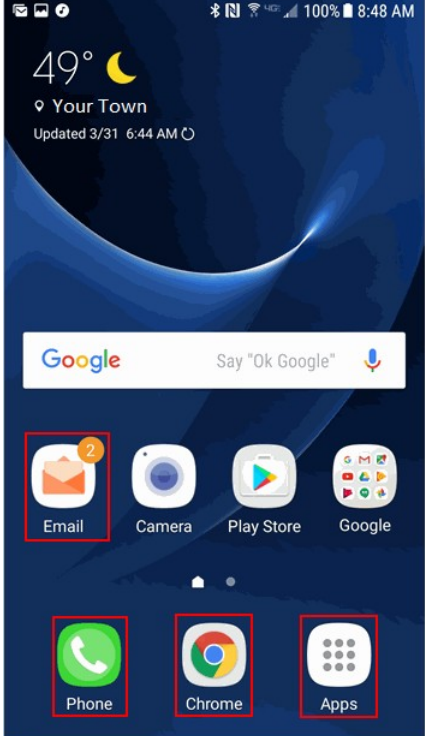

2. Click the **Settings** icon to open up your device's Settings menu.

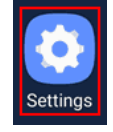

3. Click on **Accounts** from the Settings Menu.

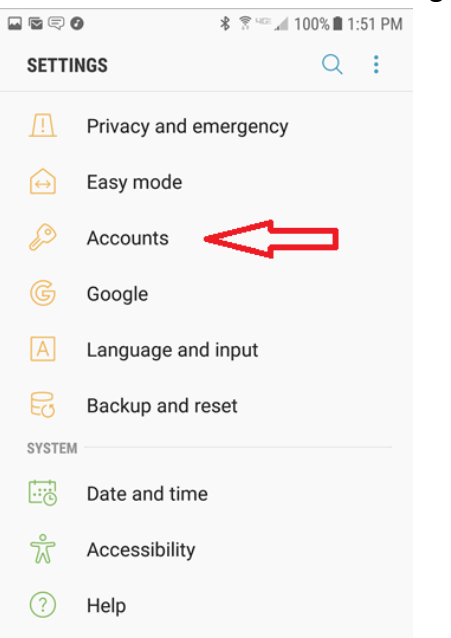

4. Click on **Email** from the list of account types.

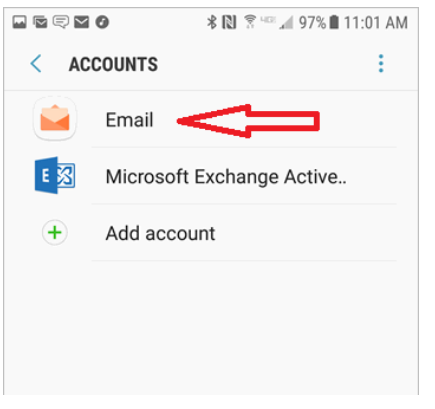

5. Click on your **grm.net** account from this window.

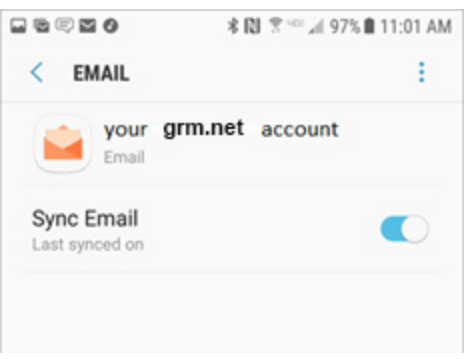

- 6. Your grm.net email address should be listed on the **Email Address** field.
	- o Verify your **FULL** email address appears in the **User Name** field.
		- If it does not and you cannot change it, please call Tech Support for assistance.
	- $\circ$  If you are viewing this document after changing your password, enter your new password in the **Password** field.
		- **If you have not changed your** password since migrating to the new email platform, it is highly recommended that you change your password. For instructions on how to change your email password, go to www.grm.net/ email and click on the "How to Change Your Password" link.
	- o Make sure that your **Incoming Server** shows **mail.grm.net.**
	- o Verify the **Security Type** shows **SSL**. If not, click the arrow next to this item and select it.
	- o In the **Port** field, you will need to determine what type of server you are using.
		- **If you see IMAP server** under the **Incoming Server** header, choose Port **993**.
		- **If you see POP3 server** like the image to the right, choose Port **995.**

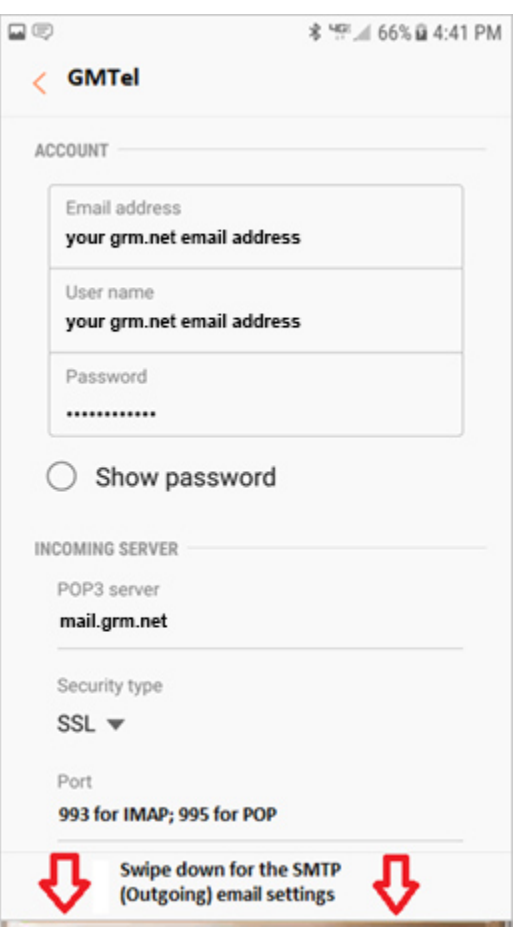

- 7. Swipe down the **Server Settings** page and go to the **Outgoing Server** settings.
	- o Verify your **SMTP Server** is set to **mail.grm.net**
	- o Verify your **Security Type** is set to **SSL**. If not, click the arrow to the right and choose **SSL** from the drop-down.
	- o Verify your **Port** is set to **587**.
	- o Verify your **FULL** email address is showing in the **Username** field.
	- o If you are viewing this document after changing your password, enter your new password in the Password field.
		- **If you have not changed your** password since migrating to the new email platform, it is highly recommended that you change your password. For instructions on how to change your email password, go to www.grm.net/ email and click on the "How to Change Your Password" link.
- 8. Click **Next** when finished. Save your settings and go back in to your main email window. Make sure your email is functioning properly.
- 9. If your email is **NOT** functioning properly, please call tech support at 800-721-2577.

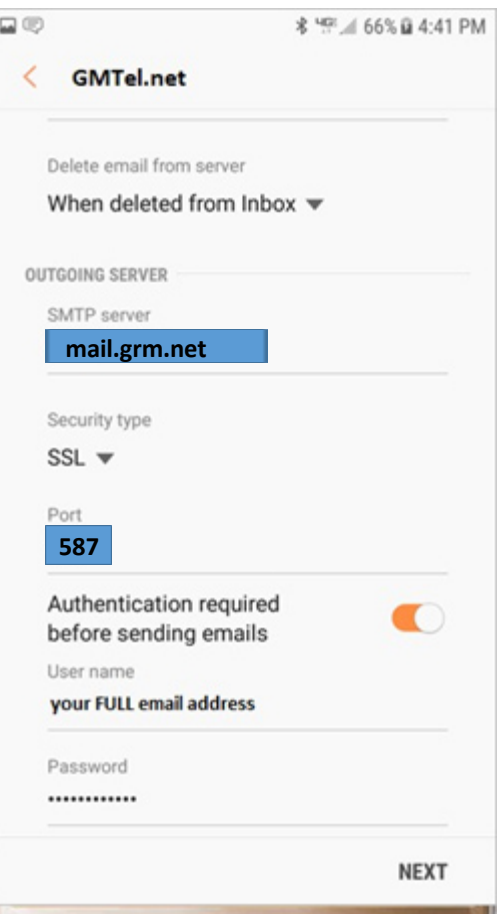